## USING THE CENTRAL CONTROL DECK IN THE LEARNING STUDIO

**WESTERN SYDNEY UNIVERSITY** 

W

This manual provides detailed information and operating instructions for the Central Control Deck in the learning studios. The learning studio can take an array of different input sources and present them to students in many varied ways. The Central Control Deck gives Instructors the ability to easily share content and actively engage students from anywhere within the room.

The learning studios include a whiteboard camera, web conferencing and wireless sharing to enable collaborative student-centred activities.

The primary point of difference in the Learning Studios is is the ability to output various sources of content to multiple displays, and to source that content from anywhere in the room. Aside from the Instructor focused preview monitor, Instructors can send different sources to the front display, rear display and Computers on Wheels, known as COW's. At every group of tables i.e. Pods, students have access to the whiteboard camera, document camera and shared content, as well as the ability to share content and outcomes of their group work

# INDEX Page

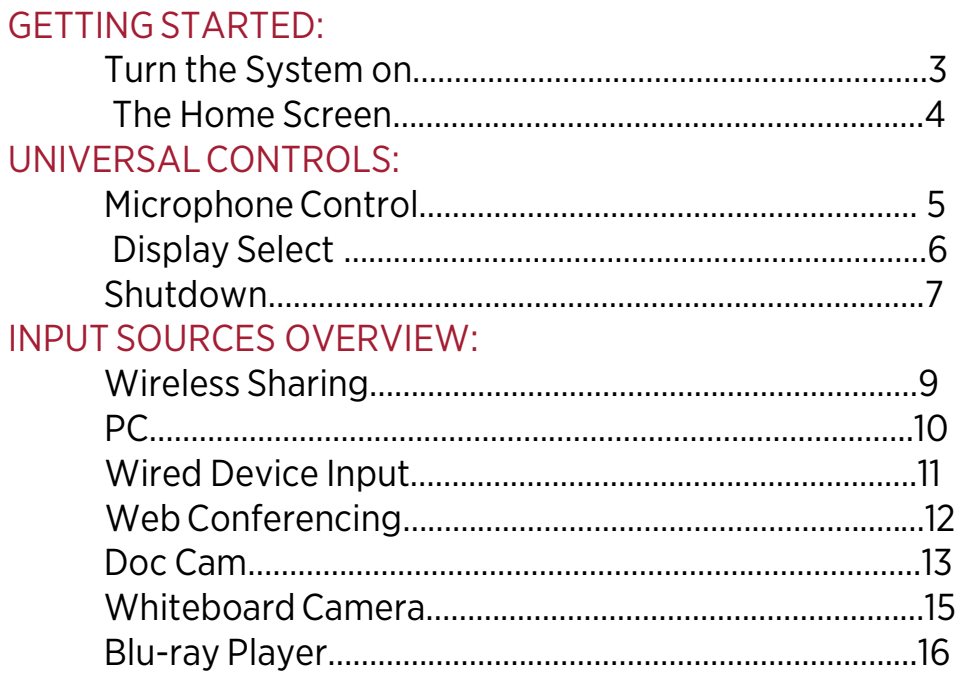

**WESTERN SYDNEY**<br>UNIVERSITY

 $\blacksquare$ 

# GETTING STARTED: Turn the System ON

The Central Control Deck is mounted to the control desk which is next to the primary display at one end of the Learning Studio. The layout of the room and its technology is deliberately designed to encourage student-centred learning with wireless options for managing content.

**WESTERN SYDNEY IINIVERSITY** 

W.

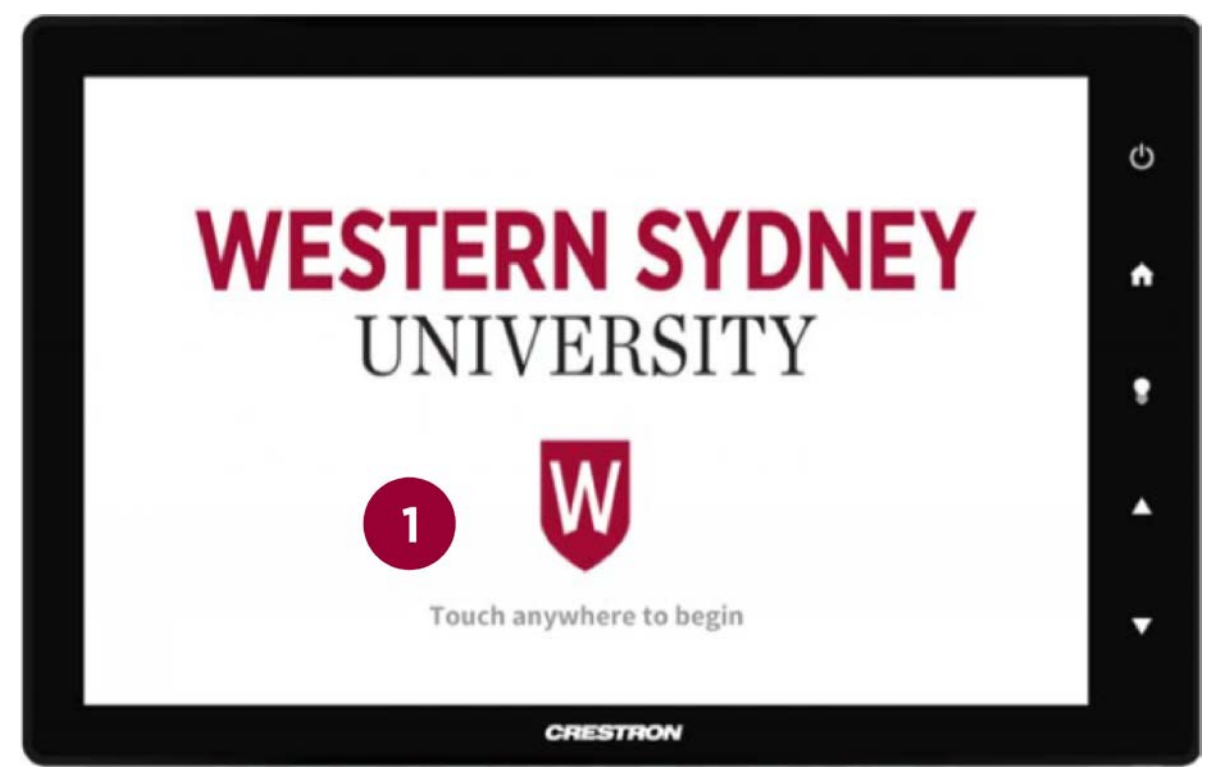

*Figure 1: Central Control Deck home screen panel*

1: Touch anywhere on the screen to start the system

#### GETTING STARTED: The Home Screen

Figure 2 is the standard Central Control Deck interface screen. All available actions and controls are initiated from this interface.

**WESTERN SYDNEY UNIVERSITY** 

W

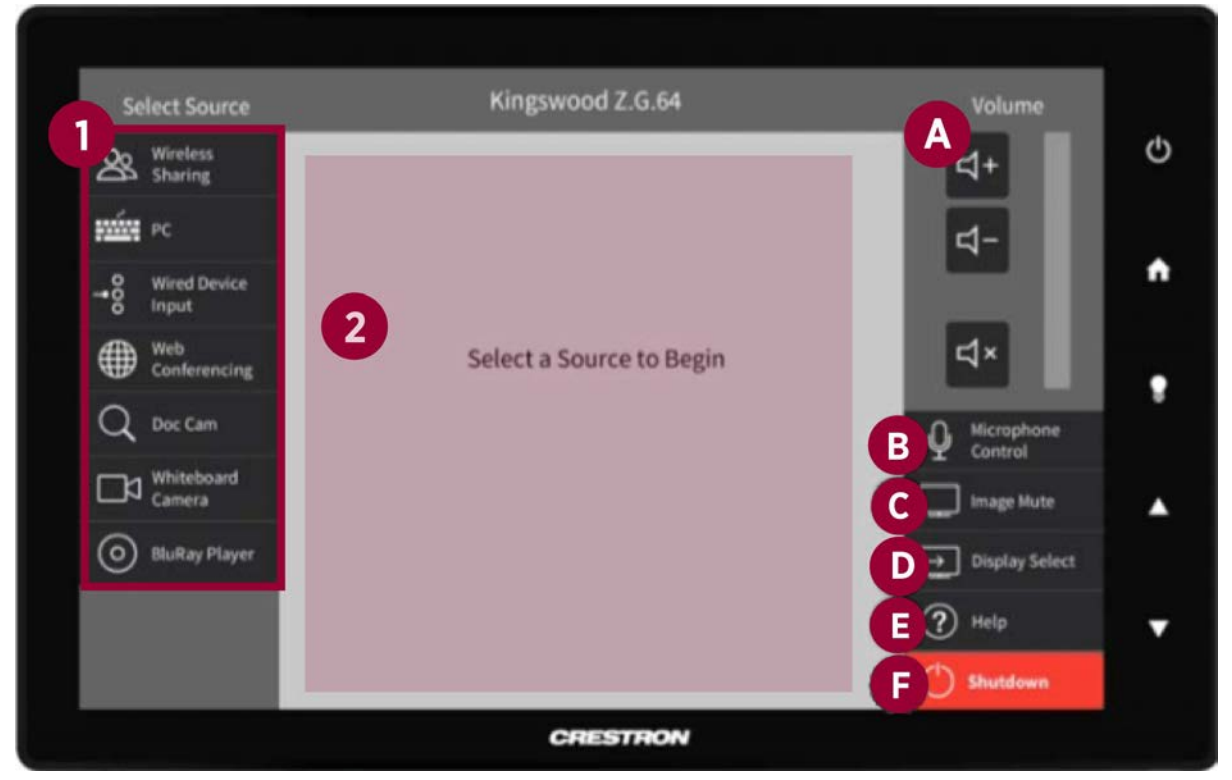

*Figure 2: Central Control Deck standard interface screen panel*

1: The Source List, all available input sources are shown in this left panel

2: Source Options, source specific instruction or controls are contained in this central section of the display interface

3: Universal Controls, the right column of the interface provides all universal (not source specific) controls.

- A: Volume, touch up/down or mute icons to control overall room audio
- B: Microphone Control, adjust room and lapel microphone levels
- C: Image Mute, touch this toggle button to immediately mute any source currently displayed on the Front and Rear monitors
- D: Display Select, change input sources and their active destinations
- E: Help, ITDS support contact details
- F: Shutdown, touch to turn off the system

# UNIVERSAL CONTROLS: Microphone Control

The Learning Studios have an array of microphones in the ceiling. These can be used to capture instructor and student audio. There is also a Lapel microphone which can be used specifically to capture the instructor as the dominant voice as they move through the teaching space.

**WESTERN SYDNEY UNIVERSITY** 

W.

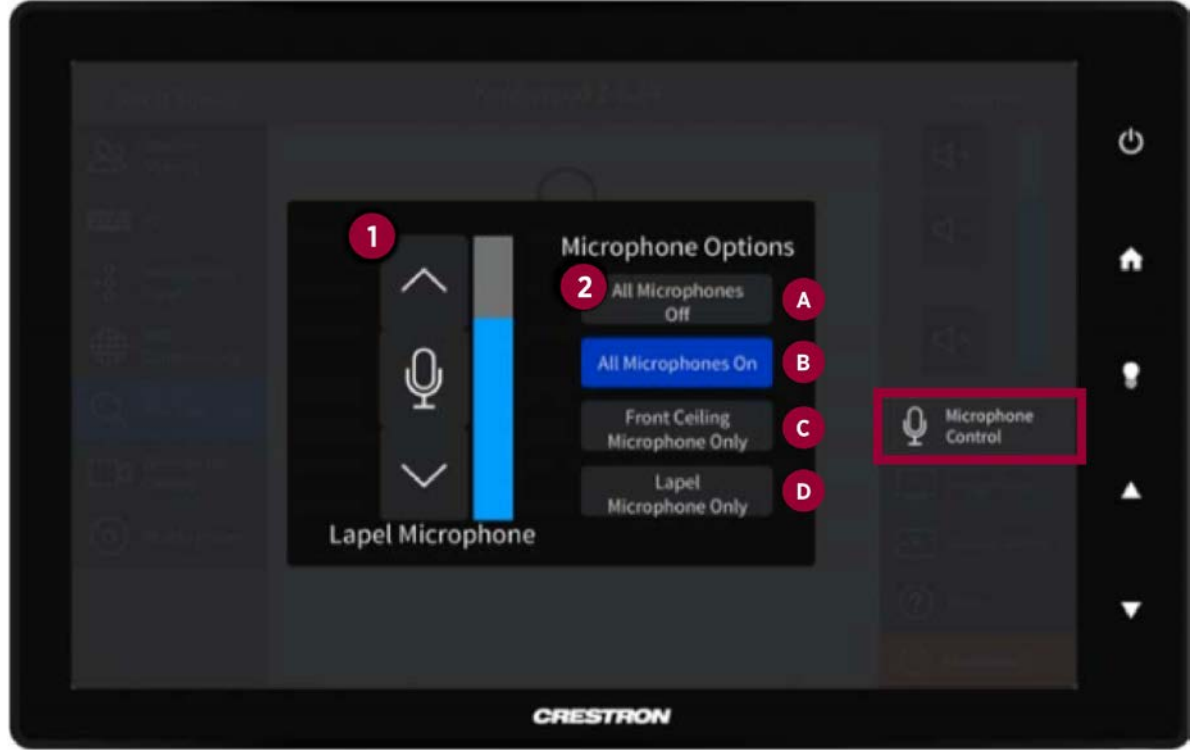

*Figure 3: Central Control Deck microphone options screen panel*

- 1: Lapel Microphone: adjust the lapel microphone level up/down
- 2: Microphone options: change microphone preset to suit your situation
	- A: All Microphones Off: no audio enforcement required
	- B: All Microphones On: instructor and student led conversation
	- C: Front Ceiling Microphone Only: primarily instructor led
	- D: Lapel Microphone Only: primary speaker is roaming around learning space

# UNIVERSAL CONTROLS: Display Select

The Display Select icon in the far right column of Universal Controls will allow you to change which display is used for each source.

**WESTERN SYDNEY UNIVERSITY** 

W.

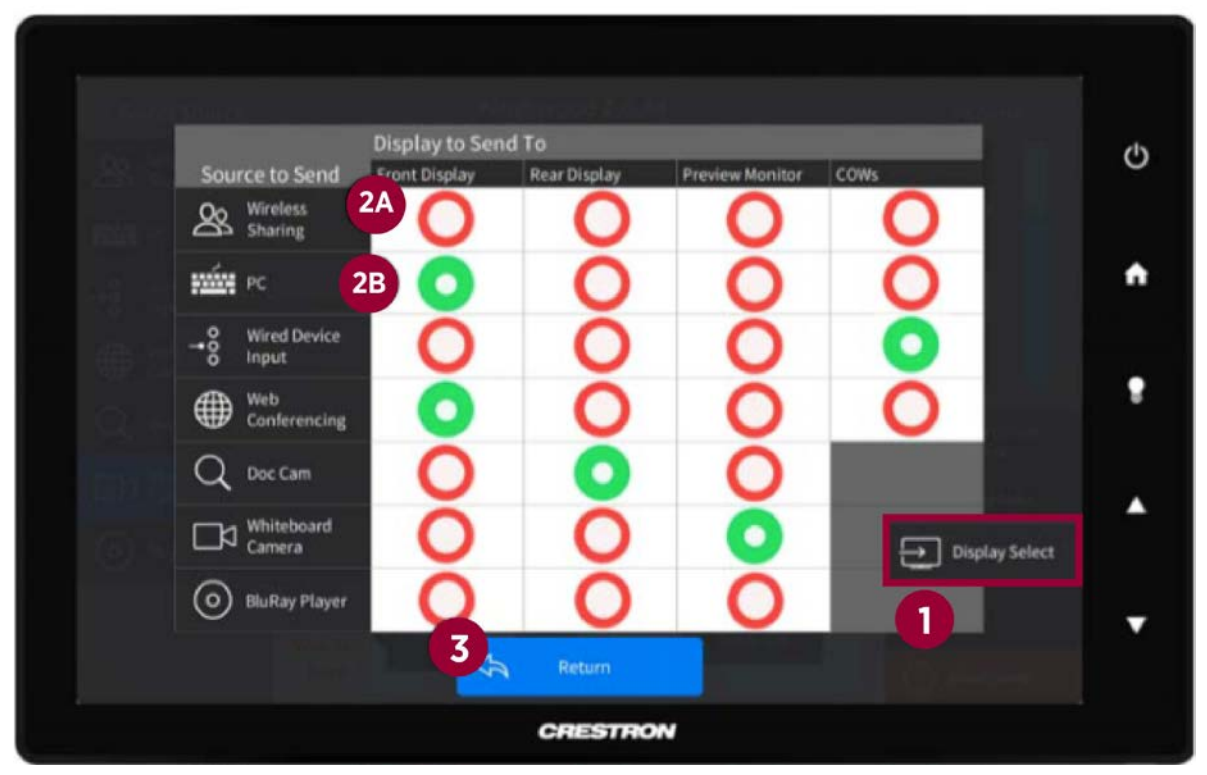

*Figure 4: Central Control Deck display selection screen panel*

- 1: Tap Display Select: from the universal control panel on the right hand side
- 2: Choose Source Outputs: press the corresponding button to send it to a particular display
- A: Red circle: source is not sent to display
- B: Green circle: the source is currently sent to this display

3: Confirm selections and tap the Return Button: a green button indicates the source has been sent to that display. When a new source is selected in a column, the old source will be automatically de-selected.

Web conferencing is through the Zoom application installed on the lectern PC. Therefore both the PC and Web Conferencing icons will highlight together.

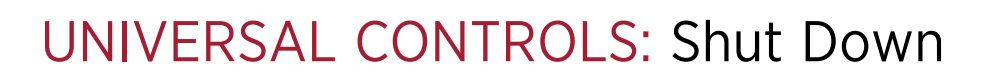

When you have finished using the teaching space, remember to shut down the system from the Central Control Deck.

**WESTERN SYDNEY**<br>UNIVERSITY

 $|\mathsf{W}|$ 

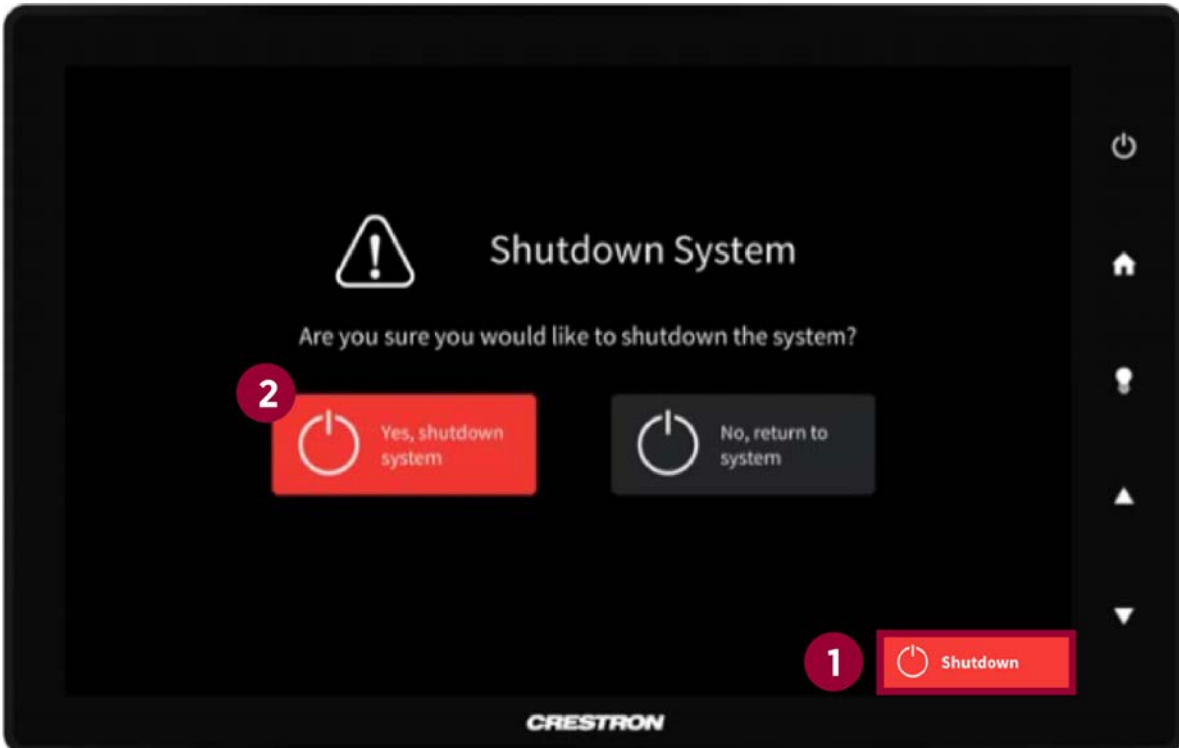

*Figure 5: Central Control Deck shutdown system screen panel*

1. Tap Shut Down: available from the universal control panel, bottom right hand corner of the main screen

2. Confirm Shutdown: select "Yes, shutdown system" to power the system off

#### INPUT SOURCES OVERVIEW

All input sources can be found in the left most column of the Central Control Deck main screen. When you select a source, a 'Send To' prompt will allow you to choose where to display your selected source.

**WESTERN SYDNEY UNIVERSITY** 

W

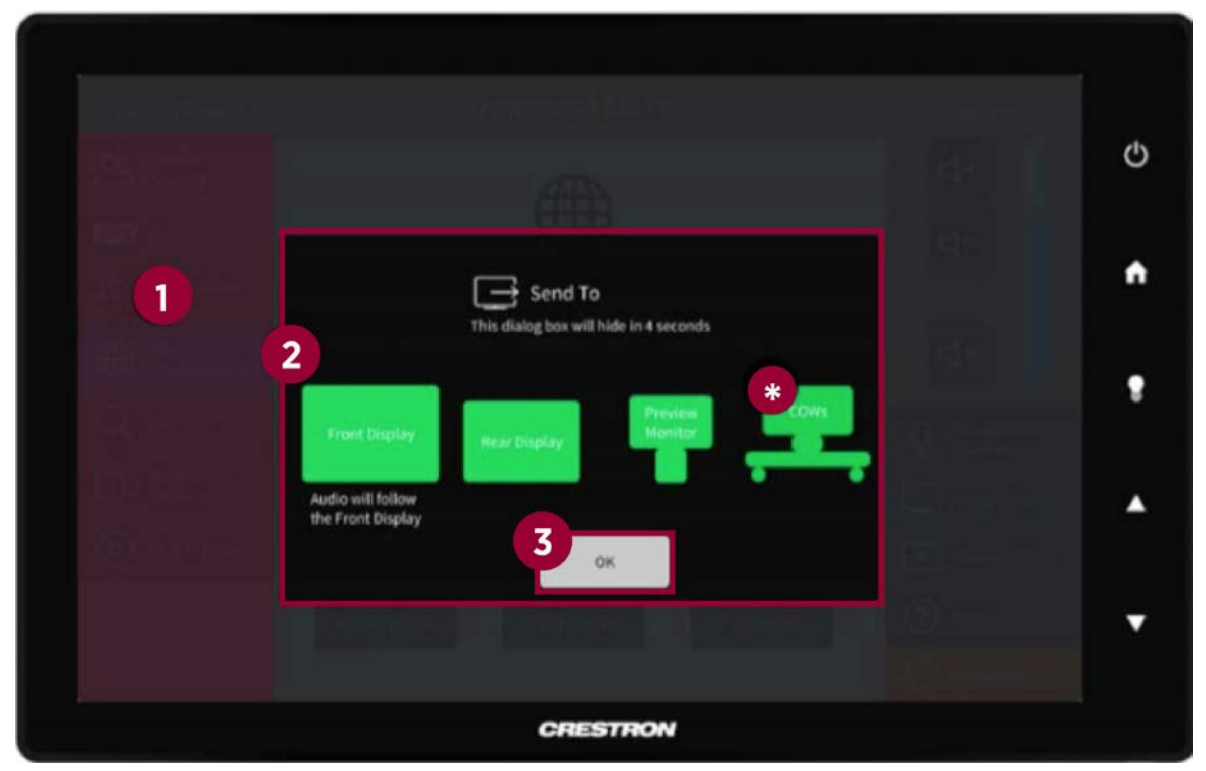

*Figure 6: Central Control Deck 'send to' which display screen panel*

- 1: Select an Input: from the source list on the left side of the main screen
- 2: Select which display/s you want to send the source to Green icons will send the chosen source to that display Grey icons will leave any alternate source using that display unchanged
- 3: Tap 'Ok' to confirm display output settings

Front Display: room audio will follow this display

Rear Display: smaller wall mounted monitor at the far end of the room Preview Monitor: Touch display on the Central Control Deck specifically for instructor use

\*COWs: The document and whiteboard cameras are always available to the COWs. The Blu-Ray Player cannot be streamed to any COW.

The 'Send To' prompt will appear every time a source icon is selected. You will need to select the destination display/s each time.

### INPUT SOURCES: Wireless Sharing

Wireless Sharing allows Instructors and students to share their desktop screen, specific application, or media files from any portable device (laptop, tablet, smartphone) or Pod/COW.

**WESTERN SYDNEY UNIVERSITY** 

W.

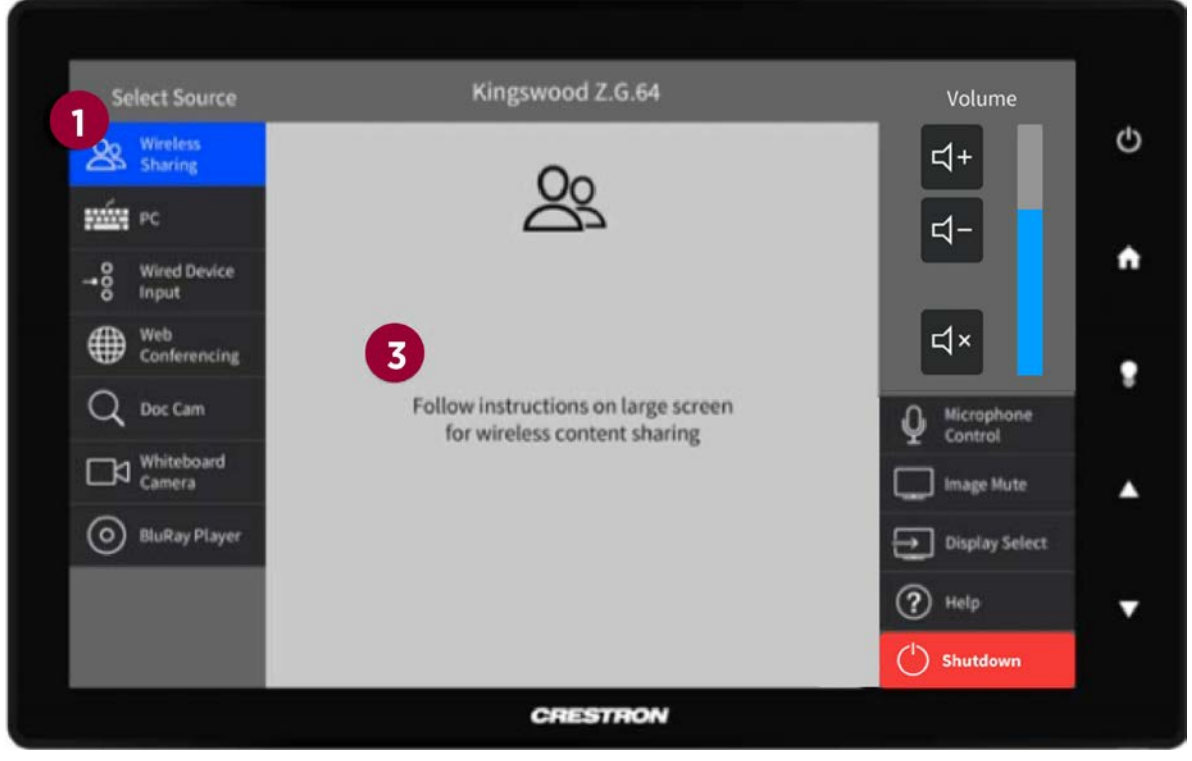

*Figure 7: Central Control Deck wireless sharing screen panel*

1: Select Wireless Sharing from the source list

2: Select which display/s to send the source to

3: Follow on screen instructions for wireless sharing: download the Solstice client from [www.mersive.com/get-solstice. S](http://www.mersive.com/get-solstice.)elect device name, then enter the IP address and Screen Key displayed on screen

For a detailed Solstice Display user guide, please visit myit.westernsydney.edu.au

### INPUT SOURCES: Personal Computer (PC)

When you select any content source a 'Send To' pop up will prompt you to select which display/s you would like the source deployed to.

**WESTERN SYDNEY UNIVERSITY** 

 $|\mathsf{W}|$ 

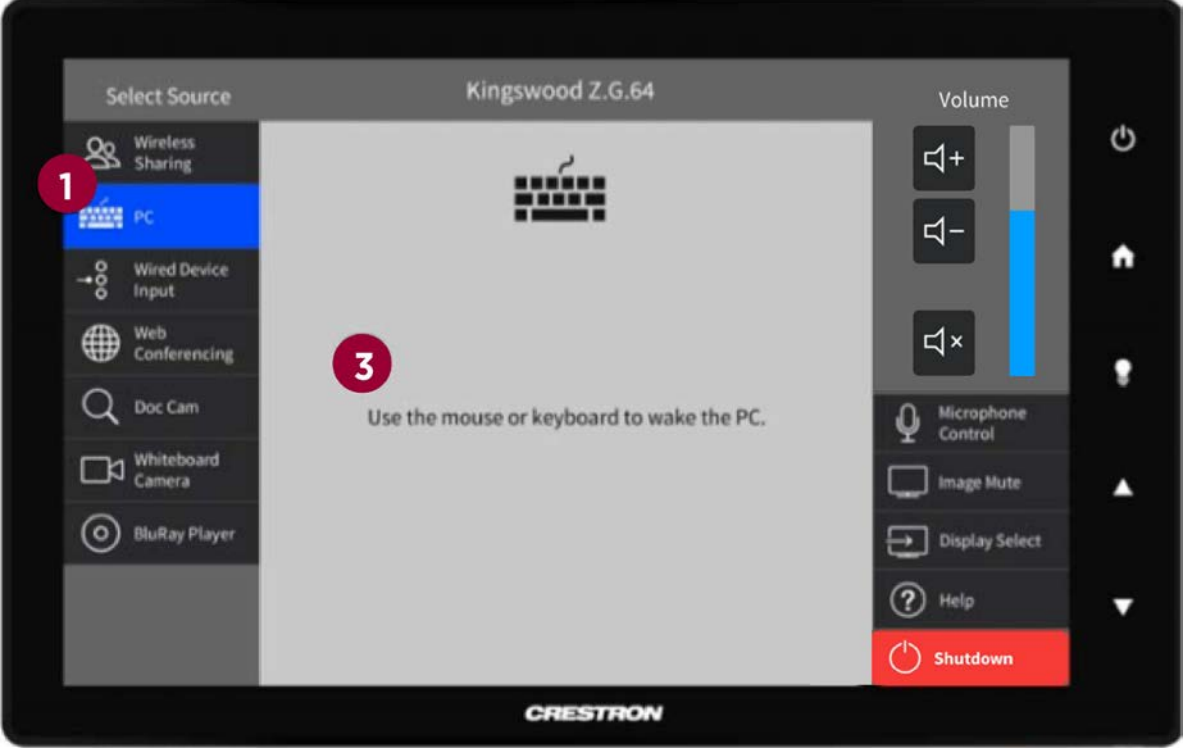

*Figure 8: Central Control Deck PC selection screen panel*

#### 1: Select 'PC' from the source list

2: Select which display/s to send the source to

3: Use the mouse and keyboard to wake the PC: Instructors can login to the PC with their staff credentials.

PC Control Options:

- a. Both the preview and front displays are touch enabled and linked to the PC source.
- b. The PC's wireless keyboard and mouse will also work up to several metres away from the Central Control Deck and are easily placed on the small 'presentation table' when desired in preference to folding out the Central Control Deck.

### INPUT SOURCES: Wired Device Input

When you select any content source a 'Send To' pop up will prompt you to select which display/s you would like the source deployed to.

**WESTERN SYDNEY**<br>UNIVERSITY

W

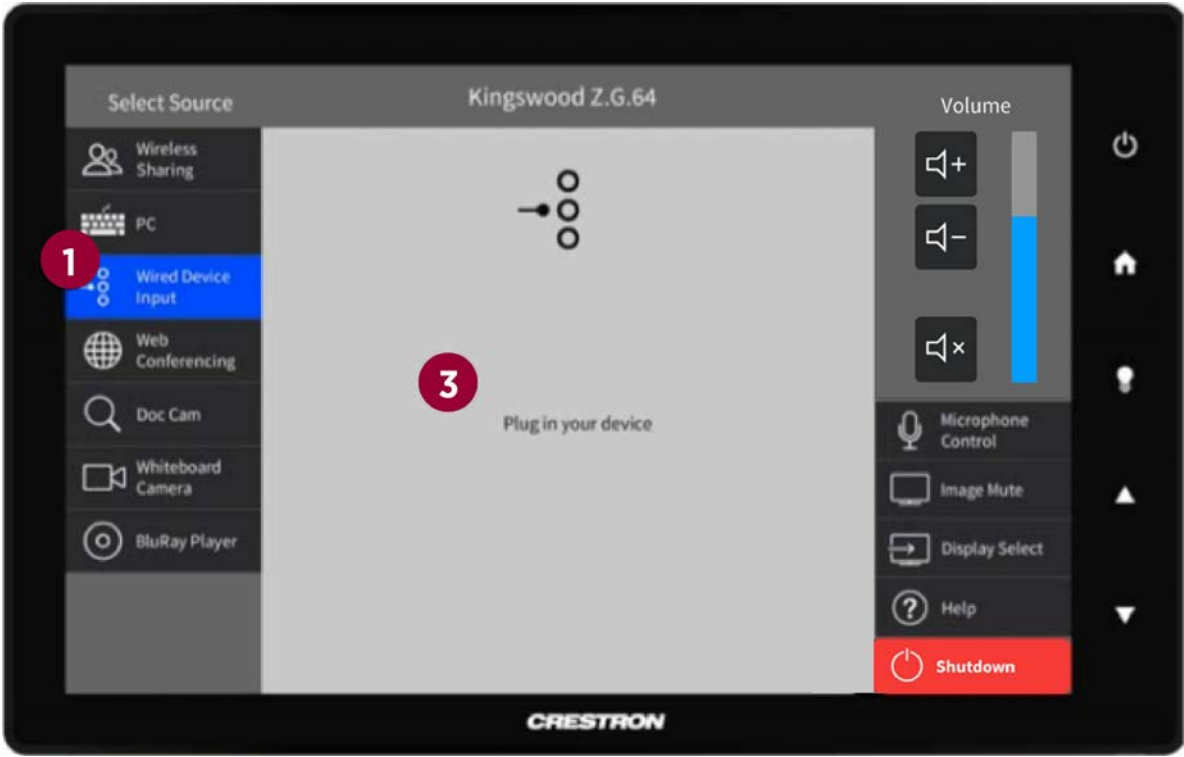

*Figure 9: Central Control Deck wired device input screen panel*

- 1: Select 'Wireless Device Input' from the source list
- 2: Select which display/s to send the source to
- 3: Connect your device via the wired input: HDMI input cable There is no support in the room for VGA connections.

### INPUT SOURCES: Web Conferencing

When you select any content source a 'Send To' pop up will prompt you to select which display/s you would like the source deployed too.

**WESTERN SYDNEY UNIVERSITY** 

 $|\mathsf{W}|$ 

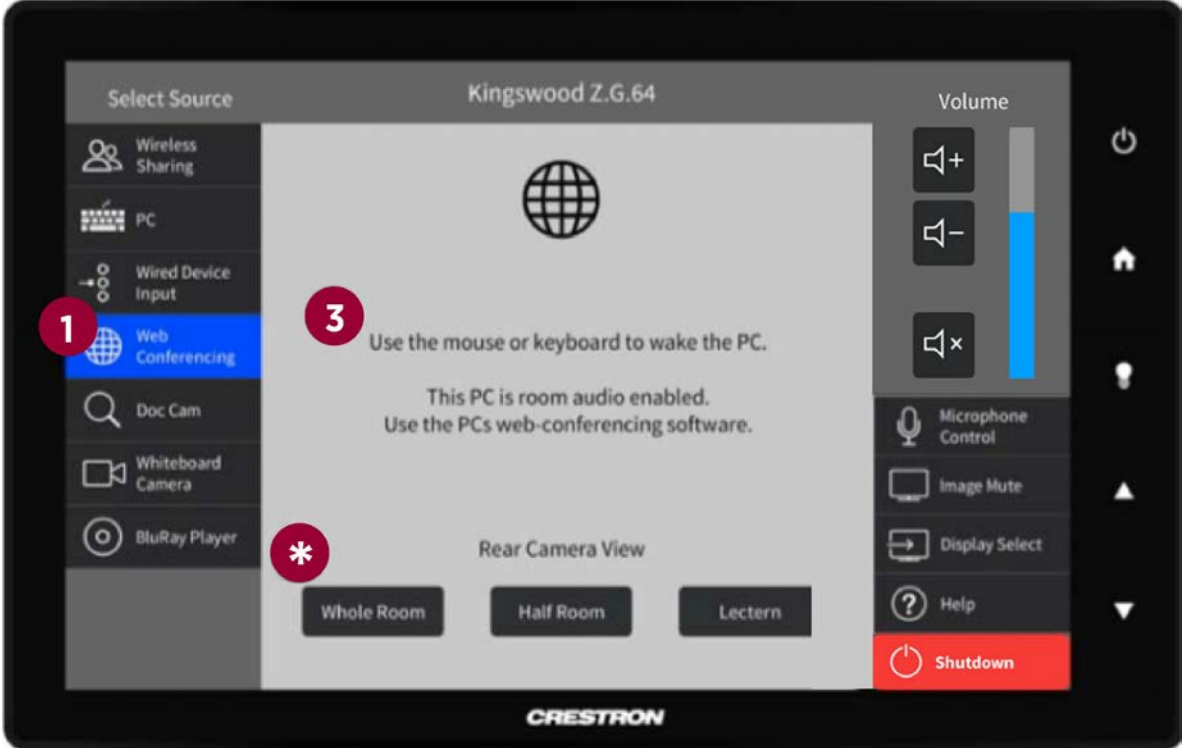

*Figure 10: Central Control Deck web conferencing screen panel*

1: Select 'Web Conferencing' from the source list

#### 2: Select which display/s to send the source to

3: Use the mouse and keyboard to wake the PC: Instructors can login to the PC with their staff credentials.

4: Use the PC's web conferencing software: The PC is room audio and video enabled, and may be used with the Zoom software to record teaching in the room, connect to other spaces, enable guest presenters, or allow participation of remote students.

\*Rear Camera Controls: select one of three rear camera presets. These control the view remote students or remote presenters would see of the room.

# INPUT SOURCES: Document Camera (Doc Cam)

**WESTERN SYDNEY**<br>UNIVERSITY

W

The document camera can be used to share and annotate any printed material.

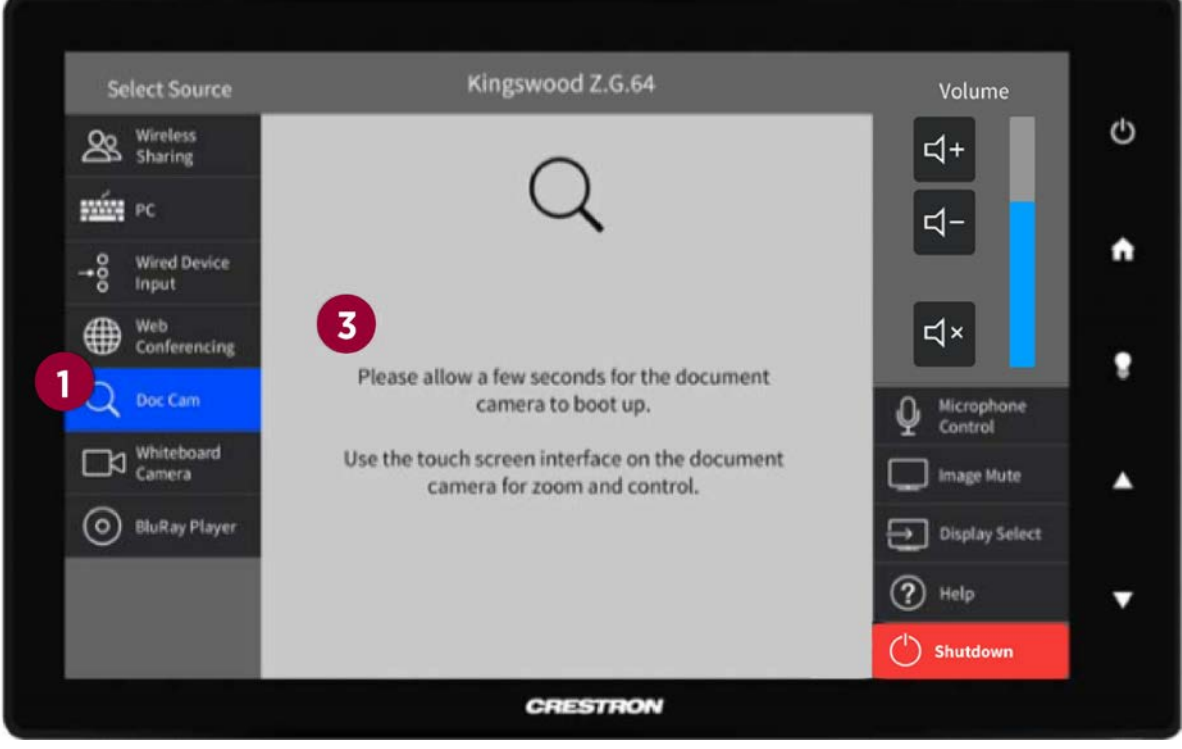

*Figure 11: Central Control Deck document camera screen panel*

1: Select 'Doc Camera' from the source list: the document camera will automatically power on when the input is selected

2: Select which display/s to send the source to

3: Use the Document Camera buttons to make adjustments: the document camera arm can be rotated, height adjusted and has a toggle dial in the main camera head for A3/A4.

### INPUT SOURCES: Document Camera Controls

**WESTERN SYDNEY UNIVERSITY** 

W.

The document camera arm can be adjusted for rotation, height and document size (A4/A3). Hardware and touch button functions are defined below

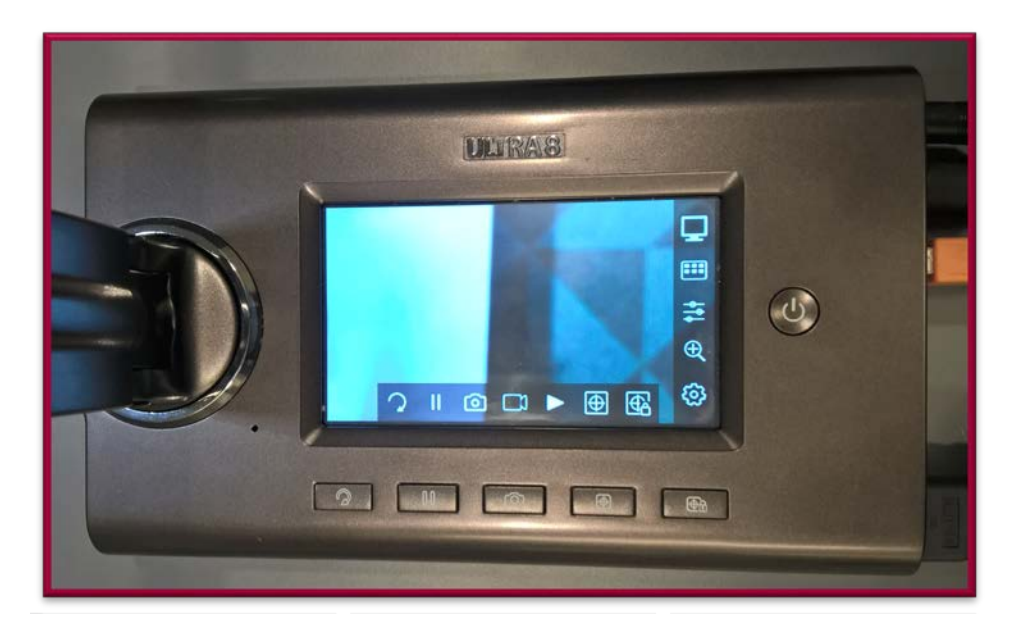

*Figure 12: Document camera controls screen panel*

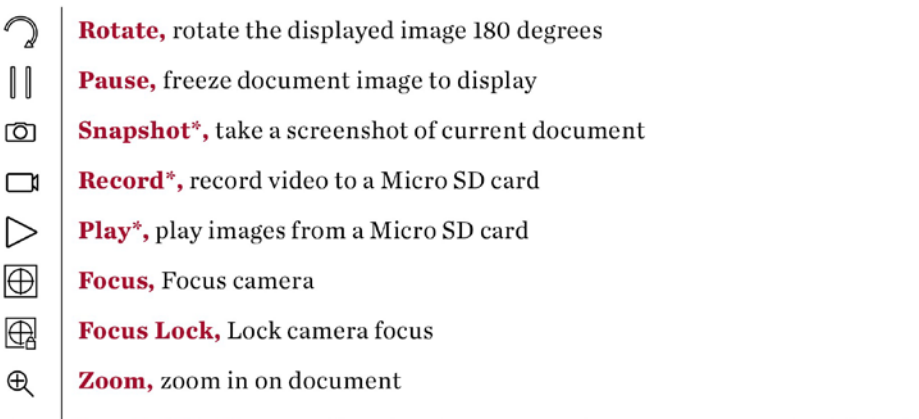

€ Image Adjust, manually adjust image zoom, focus, exposure and white balance

\*Some features require the use of a Micro SD card – not supplied

### INPUT SOURCES: Whiteboard Camera

The whiteboard camera allows you to capture and share any whiteboard surface around the Learning Studio.

**WESTERN SYDNEY UNIVERSITY** 

W)

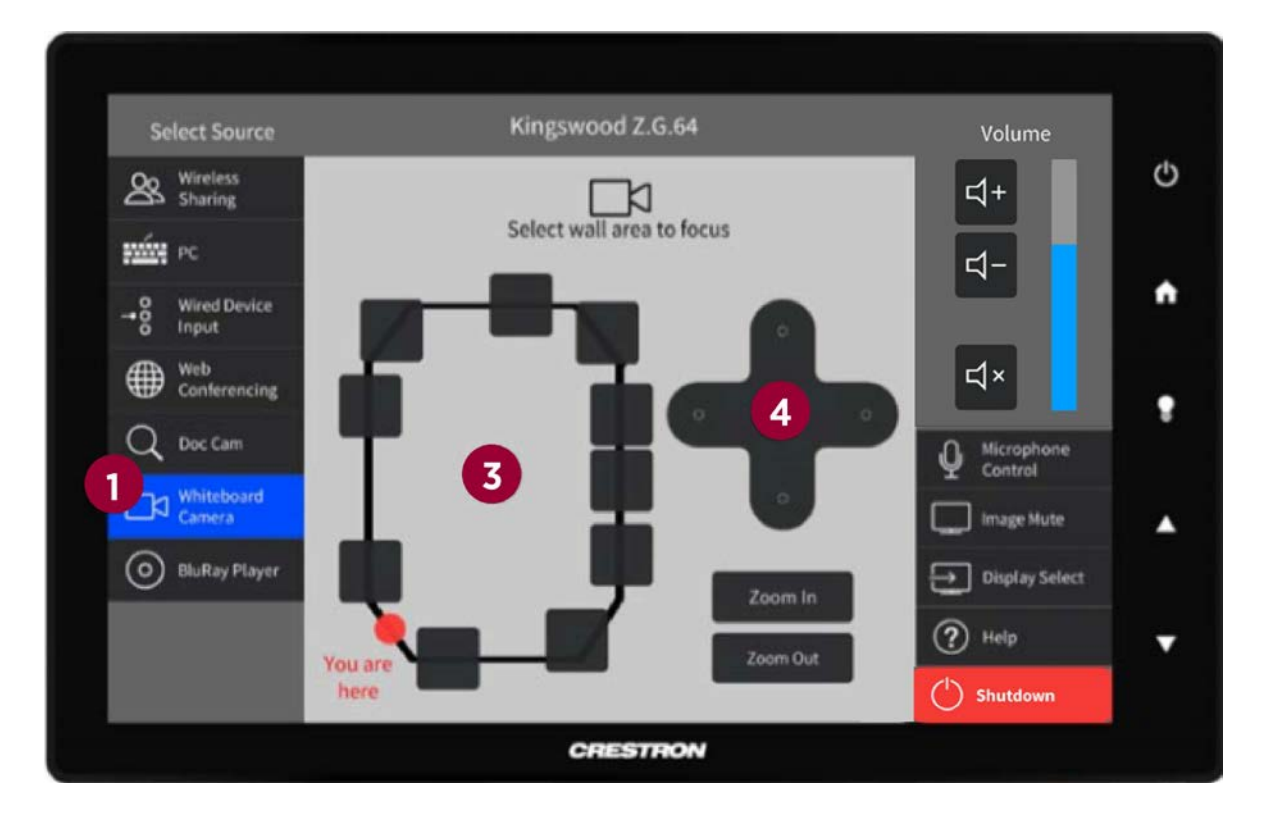

*Figure 13: Central Control Deck whiteboard camera screen panel*

- 1: Select 'Whiteboard Camera' from the source list
- 2: Select which display/s to send the source to
- 3: Select an area of the room from the map to activate the camera feed
- 4: To make fine camera adjustments: use the cross and zoom icon buttons

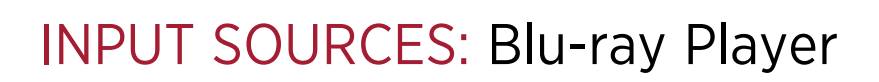

The Blu-Ray player enables the playback of video media to the front and rear screens only. This source cannot be streamed to any of the COWs.

**WESTERN SYDNEY UNIVERSITY** 

W.

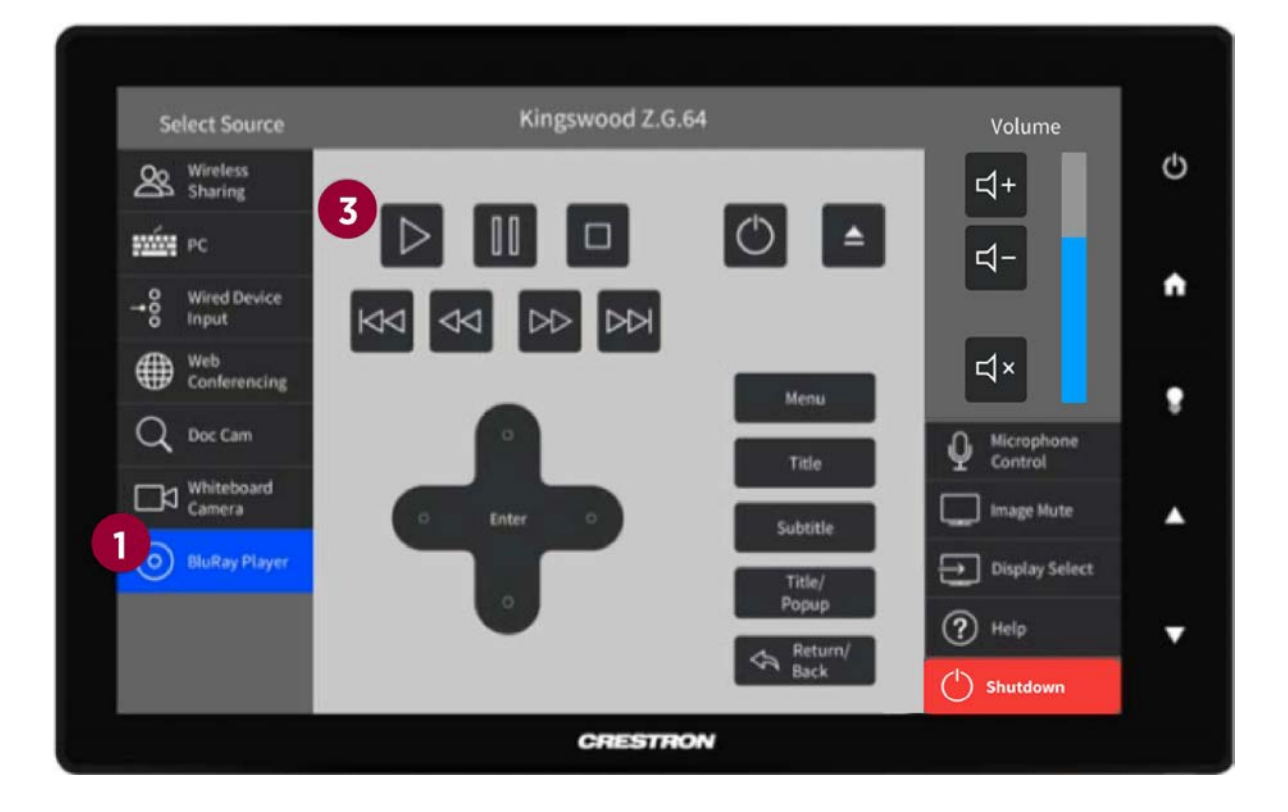

*Figure 14: Central Control Deck Blu-ray player screen panel*

- 2: Select which display/s to send the source to
- 3: Use the onscreen shuttle control buttons to control the Blu-ray player,

Copyright: be mindful of copyright considerations when recording teaching sessions where any commercial video content is used.

Video content from the Blu-ray player can only be viewed on the two primary displays. It can not be sent to the COWs.

<sup>1:</sup> Select 'Blu-ray Player' from the source list

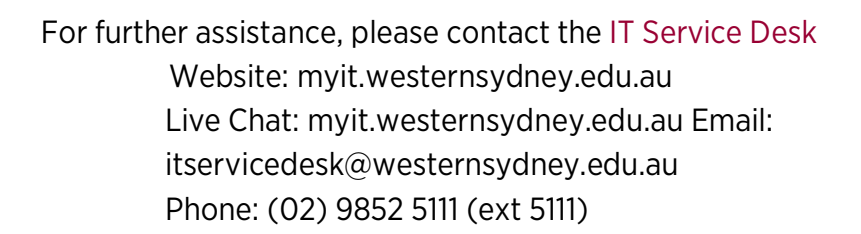

**WESTERN SYDNEY**<br>UNIVERSITY

 $\overline{\mathbf{w}}$